# **FUJIFILM**

# **DIGITAL CAMERA**

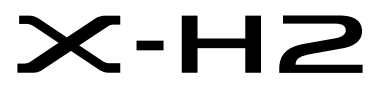

Handleiding (netwerk en USB-instellingen)

# **Nieuwe Functies**

Versie 2.00

Functies die zijn toegevoegd of gewijzigd als gevolg van firmware-updates kunnen mogelijk niet langer overeenkomen met de beschrijvingen in de originele documentatie voor dit product. Bezoek onze website voor informatie over de beschikbare updates voor verschillende producten:

*https://fujifilm-x.com/support/download/firmware/cameras/*

# **Inhoud**

X-H2 firmwareversie 2.00 voegt de hieronder vermelde functies toe of werkt ze bij. Bezoek de volgende website voor de meest recente handleiding.

 *https://fujifilm-dsc.com/en-int/manual/*

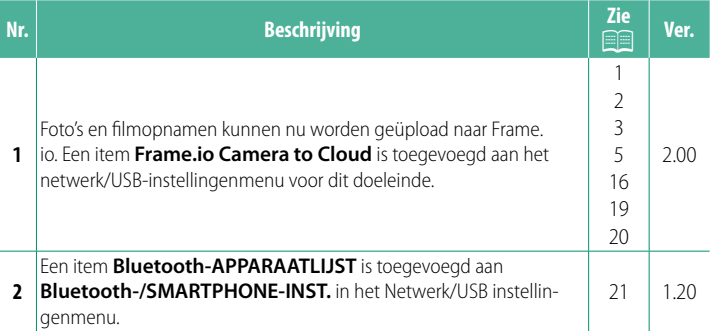

# **Wijzigingen en toevoegingen**

Wijzigingen en toevoegingen zijn als volgt.

# <span id="page-2-0"></span> **De FT-XH-bestandszender (apart verkrijgbaar) Ver. 2.00**

- Wanneer een optionele FT-XH-bestandszender is aangesloten, kunt u:
	- op afstand foto's maken via bekabelde of draadloze LAN (tethered fotograferen), \*
	- filmopnamen uploaden naar Frame.io via bekabelde of draadloze LAN of door middel van de USB-tetherfunctie op een smartphone of tablet,
	- foto's uploaden naar een FTP-server via bekabelde of draadloze LAN of door middel van de USB-tetherfunctie op een smartphone of tablet, en
	- op afstand filmopnamen maken terwijl u een webbrowser gebruikt om de camera te bedienen (of meerdere camera's, elk met een eigen draadloze zender aangesloten) vanaf een computer, smartphone of tablet.
		- \* De FT-XH-bestandszender ondersteunt 2×2 MIMO draadloos LAN voor overdrachtssnelheden die sneller zijn die beschikbaar zijn dan alleen met de camera.
- Menu-items gemarkeerd met een  $\oplus$ -pictogram zijn beschikbaar wanneer een bestandszender is aangesloten.
- Op de onderstaande website vindt u een lijst met camera's die bestandszenders ondersteunen. Raadpleeg de handleiding van de camera voor informatie over onderwerpen als het aansluiten van de bestandszender.

*https://fujifilm-dsc.com/en-int/manual/*

## <span id="page-3-0"></span>**Ondersteunde functies Condersteunde functies Act 2.00**

#### **Functies beschikbaar wanneer een optionele FT-XH-bestandszender is aangesloten**

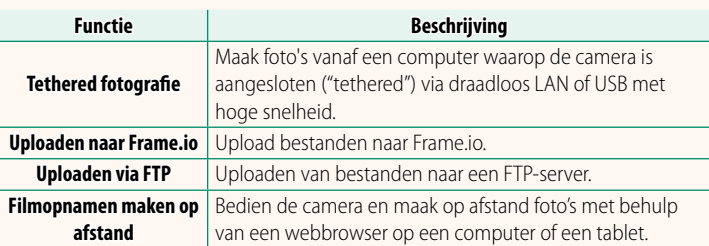

Met uitzondering van uploaden naar Frame.io kunnen deze functies worden geopend door het selecteren van een profiel voor verbindingsinstelling waarop de gewenste instellingen en het type verbinding zijn opgeslagen met gebruik van **VERBINDING INSTELLEN/BEWERKEN**. Instellingen voor uploaden naar Frame.io zijn toegankelijk via het netwerk/USB-instellingsmenu.

- O Toegang tot de netwerk/USB-functies is alleen beschikbaar wanneer er een batterij in de camera is geplaatst en er ten minste een batterij in de zender is geplaatst.
	- Als de batterij van bestandszender bijna leeg is terwijl de zender in gebruik is, worden uploaden en fotografie op afstand ("tethered") voortgezet, alhoewel op lagere snelheid, op kracht van de batterij van de camera. Laad de batterij van bestandszender op of plaats een volledig opgeladen batterij.

#### <span id="page-4-0"></span>**Het indicatielampje van de bestandszender Ver. 2.00**

Het indicatielampje van de bestandszender toont de status van de verbinding met computers, Frame.io, FTP-servers en dergelijke.

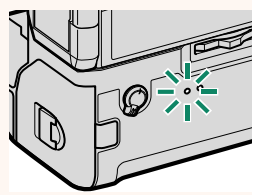

N Alleen het linker lampje brandt of knippert.

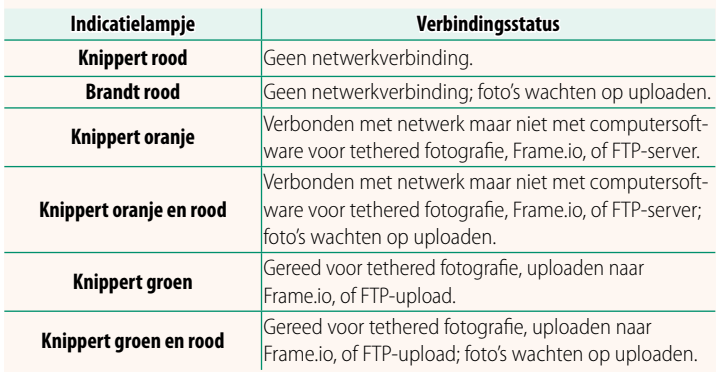

#### **De EVF/LCD-schermen**

De status van de verbinding met computers, Frame.io, FTP-servers en dergelijke wordt ook getoond door een pictogram in de elektronische zoeker of het LCD-scherm.

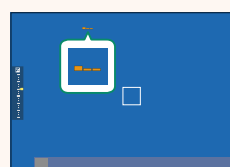

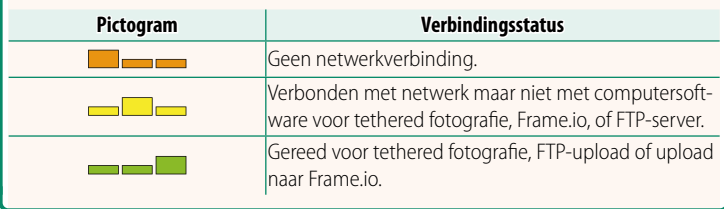

#### <span id="page-6-0"></span>**Uploaden van bestanden naar Frame.io. Ver. 2.00**

Upload bestanden naar Frame.io.

- Verbinden via draadloos LAN  $(1 \n\mathbb{E} 5)$  $(1 \n\mathbb{E} 5)$
- Verbinden via bekabeld LAN (ethernet) ( $\equiv$  [7\)](#page-8-0)
- Verbinding via USB-tethering ( $\equiv$  [9\)](#page-10-0)

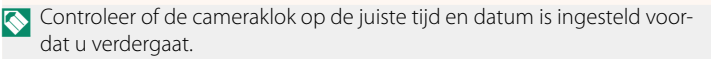

#### **Verbinding via draadloos LAN**

<span id="page-6-1"></span>Maak verbinding met Frame.io via draadloos LAN.

**1** Selecteer **Frame.io Camera to Cloud**<sup>&</sup>gt; **AANSLUITEN**.

**2** Selecteer **DRAADLOOS LAN**.

**3** Selecteer **INSTELLING TOEGANGSPUNT**.

> Selecteer **INSTELLING IP-ADRES** om het IP-adres handmatig te kiezen zoals beschreven in "Verbinding maken met gebruik van een IP-adres" (E [11\)](#page-12-0).

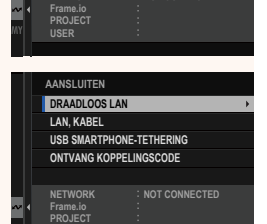

**NOT CONNECTED**

 $1/2$ 

**NETWORK**

**USER**

**UPLOADSTATUS UPLOADINSTELLING SELECTEER BESTANDSTYPE LOSKOPPELEN AANSLUITEN Frame.io Camera to Cloud**

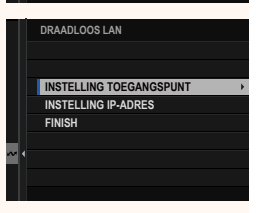

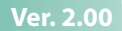

#### **4** Selecteer **EENVOUDIGE SETUP**.

N Om een draadloos LAN-router te selecteren of de SSID van de router handmatig in te voeren, kiest u **HANDMATIGE SETUP. VERBINDING MAKEN MET** 

#### **5** Volg de instructies op het scherm om de draadloos LAN-router gereed te maken.

N U heeft ook de optie om verbinding te maken met gebruik van een pincode. Geef de pincode van de camera weer door de scherpstellingstok (scherpstelhendel) omhoog te drukken en voer deze in op de draadloos LAN-router.

#### **6** Druk op **MENU/OK** wanneer de instelling is voltooid.

**7** Eenmaal verbonden, selecteert u **ONTVANG KOPPELINGSCODE**.

Er wordt een koppelingscode weergegeven.

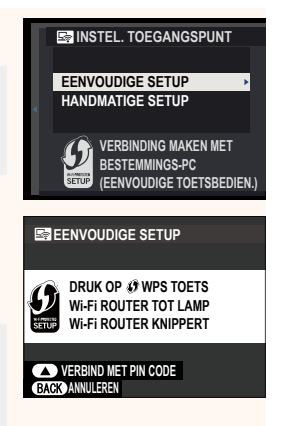

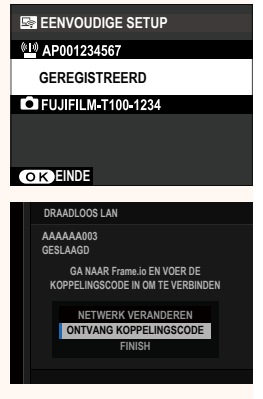

- **8** Meld u aan bij Frame.io vanaf een computer of ander apparaat en voer de koppelingscode in die wordt weergegeven op de camera.
- **9** Upload bestanden naar Frame.io (113).

#### <span id="page-8-0"></span> **Aansluiten via bekabeld LAN (ethernet)**

#### Maak verbinding met Frame.io via bekabeld LAN (ethernet).

- **1** Maak verbinding met het bekabelde netwerk door een ethernetkabel in de netwerkaansluiting van de bestandszender te steken.
- **2** Selecteer **Frame.io Camera to Cloud**<sup>&</sup>gt; **AANSLUITEN**.

## **3** Selecteer **LAN, KABEL**.

- **4** Pas de **INSTELLING IP-ADRES** aan.
	- Selecteer **AUTO** om een IP-adres te gebruiken dat is toegewezen door het netwerk.
	- Selecteer **HANDMATIG** om het IPadres handmatig te kiezen zoals beschreven in "Verbinding maken met gebruik van een IP-adres" (E [11\)](#page-12-0).
- **5** Eenmaal verbonden, selecteert u **ONTVANG KOPPELINGSCODE**.

Er wordt een koppelingscode weergegeven.

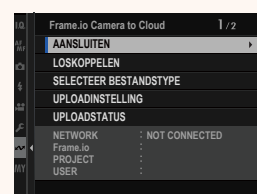

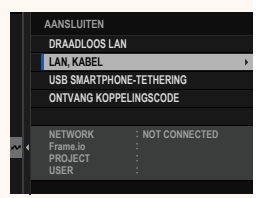

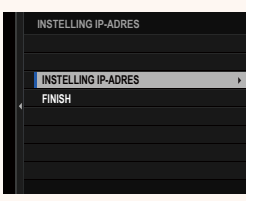

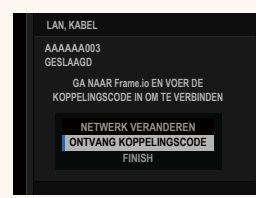

- **6** Meld u aan bij Frame.io vanaf een computer of ander apparaat en voer de koppelingscode in die wordt weergegeven op de camera.
- **7** Upload bestanden naar Frame.io ( $\mathbb{E}$  [13\)](#page-14-0).

#### <span id="page-10-0"></span> **Verbinding via USB-tethering**

Maak verbinding met Frame.io via een netwerkverbinding op uw smartphone.

**1** Verbind de smartphone met de USB-aansluiting van de bestandszender door middel van een USB-kabel.

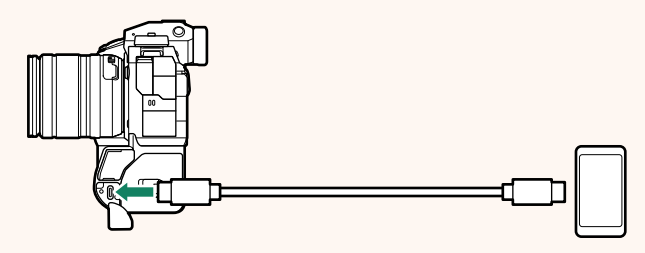

- O De USB-aansluiting van de camera kan hiervoor niet worden gebruikt.
	- Kies een kabel met een USB Type C-aansluiting aan het ene uiteinde en aan het andere uiteinde een aansluiting die geschikt is voor uw smartphone (meestal USB Type C, USB Micro B of Lightning).
	- Apple Lightning-naar-USB-camera-adapter en USB on-the-go (OTG)-kabels kunnen niet worden gebruikt.
	- Controleer voordat u de camera aansluit of de batterij van de smartphone volledig is opgeladen, omdat de smartphone zichzelf anders probeert op te laden via de batterij in de camera of de bestandszender.

#### **2** Selecteer **Frame.io Camera to Cloud**<sup>&</sup>gt; **AANSLUITEN**.

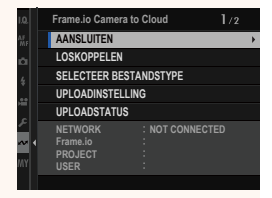

**3** Selecteer **USB SMARTPHONE-TETHERING**.

**4** Eenmaal verbonden, selecteert u **ONTVANG KOPPELINGSCODE**.

Er wordt een koppelingscode weergegeven.

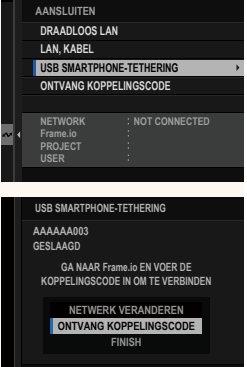

- **5** Meld u aan bij Frame.io vanaf een computer of ander apparaat en voer de koppelingscode in die wordt weergegeven op de camera.
- **6** Upload bestanden naar Frame.io (113).

#### <span id="page-12-0"></span> **Verbinding maken met gebruik van een IP-Adres**

Maak verbinding met Frame.io met gebruik van een handmatig aangemaakt netwerk/USB-instellingsprofiel voor het IP-adres en andere netwerkinstellingen.

- **1** Selecteer **HANDMATIG**. **DRAADLOOS** N Selecteer **AUTO** om automatisch een **INSTELLING AUTO NG** IP-adres aan de camera toe te wijzen. **INSTELLING IP-ADDMATIG INSTELLIN ENG 2** Voer een IP-Adres in. **INSTELLING IP-ADRES IP-ADRES SUBNETMASKER GATEWAYADRES DNS-SERVERADRES** • Selecteer **IP-ADRES** en voer een IP-**IP-ADRES**  $\mathbf{H}$  . adres in.  $|\leftarrow|\rightarrow|$  del  $\overline{2}$ 3 5 6 8 9  $\sqrt{ }$ **VOID ANNULLER SUBNETMASKER**
	- Selecteer **SUBNETMASKER** en voer een subnetmasker in.

**VOER ANNULEREN**

 $\mathbf{H}$  .  $\mathbf{H}$ I. I м  $\overline{\leftarrow}$   $\rightarrow$  DEL  $\overline{2}$ 3 5 6 8 g

• Selecteer **GATEWAYADRES** en voer een gatewayadres in. **OKOKEXACATE IN THE INCORPORATION** 

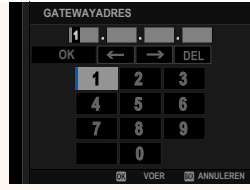

• Selecteer **DNS-SERVERADRES** en voer een DNS-serveradres in.

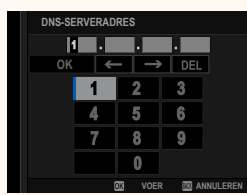

#### **Verbindingsstatus**

De status van de verbinding met Frame.io wordt aangeduid door een pictogram in de elektronische zoeker of het LCD-scherm.

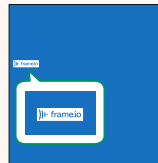

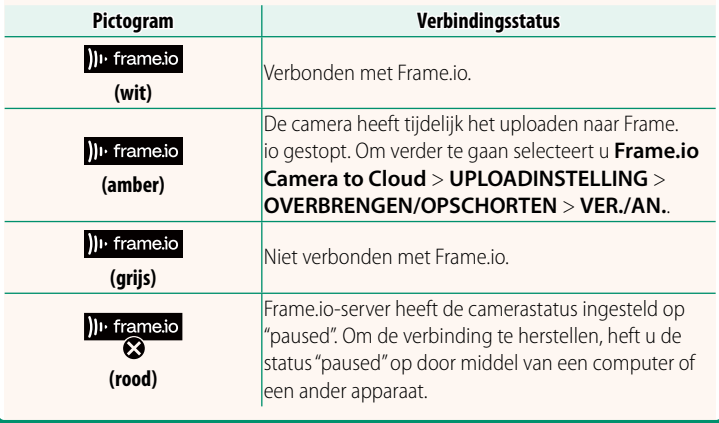

#### <span id="page-14-0"></span> **Items uploaden naar Frame.io**

#### **Geselecteerde items uploaden met "Frame.io Camera to Cloud"**

- **1** Selecteer **Frame.io Camera to Cloud** in het netwerk/USB-instellingsmenu.
- **2** Selecteer **UPLOADINSTELLING**<sup>&</sup>gt; **SELECT. FOTO'S, VERZ.**.

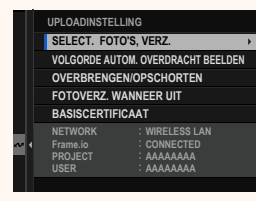

- $\bullet$  Het veld **NETWORK** toont hoe de camera is verbonden met het netwerk en het veld **Frame.io** toont de verbindingsstatus met Frame.io.
	- De velden **PROJECT** en **USER** tonen informatie die wordt geleverd aan Frame.io met gebruik van een computer of een ander apparaat. Merk op dat sommige tekens mogelijk niet correct worden weergegeven, in welk geval ze worden vervangen door vraagtekens ("?").
	- **3** Markeer items om te uploaden. Markeer foto's en filmopnamen en druk op **MENU/OK** om ze te markeren om te uploaden.
		- Om over te schakelen naar de geheugenkaart in de andere sleuf of alleen items weer te geven die aan geselecteerde criteria voldoen, drukt u op **DISP/BACK** voordat het markeren begint.

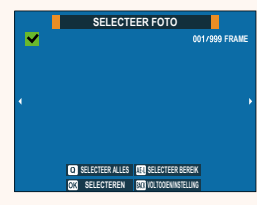

- Druk op de knop **<sup>Q</sup>** om alle items te selecteren.
- Wanneer u twee items selecteert met de knop **AEL**, worden ook alle items daartussen geselecteerd.

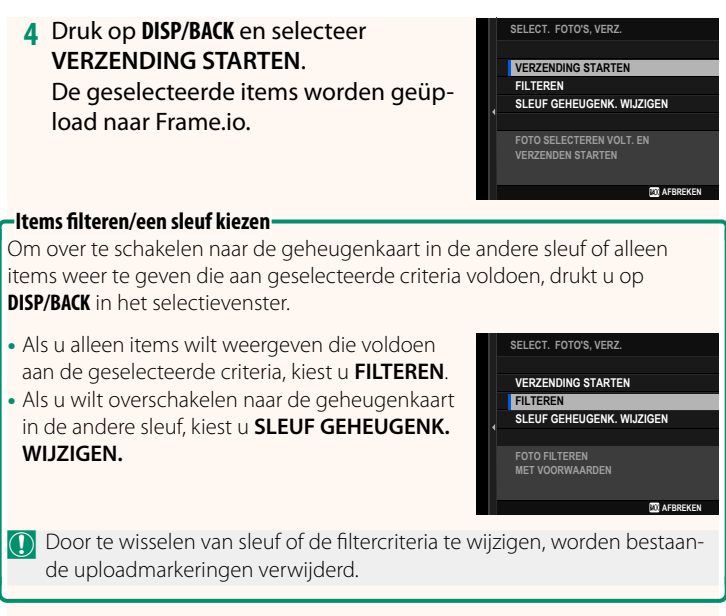

- N Verzendopdrachten van beelden kunnen maximaal 9999 items bevatten.
	- Als **AAN** is geselecteerd voor **Frame.io Camera to Cloud** > **FOTOVERZ. WANNEER UIT**, zal het uploaden doorgaan, zelfs wanneer de camera is uitgeschakeld.

# **Foto's en films uploaden terwijl ze worden gemaakt**

Foto's en filmopnamen die zijn gemaakt met AAN geselecteerd voor **Frame.io Camera to Cloud** > **UPLOADINSTELLING** > **VOLGORDE AUTOM. OVERDRACHT BEELDEN** in het netwerk/ USB-instellingsmenu worden automatisch gemarkeerd voor uploaden.

Foto's en filmopnamen selecteren voor uploaden tijdens het **afspelen**

Als H**Frame.io OVERDRACHT BESTELLING** is geselecteerd voor **D** TOETS-/SCHIJFINSTELLINGEN > **D** ISO-**KNOPINSTELLING**, kunt u bestanden markeren voor uploaden of de uploadmarkering wijzigen of verwijderen met gebruik van de **ISO**-toets tijdens de weergave.

#### <span id="page-17-0"></span>**Frame.io Camera to Cloud Camera 10 Apr 2.00**

Pas instellingen aan voor gebruik met Frame.io.

# **AANSLUITEN**

Verbinding maken met Frame.io.

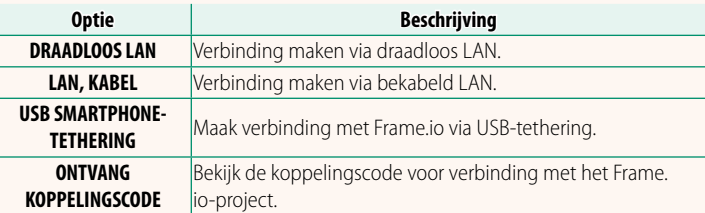

N De koppelingscode kan alleen worden bekeken wanneer de camera is verbonden met Frame.io.

# **LOSKOPPELEN**

Verbreek de verbinding met het Frame.io-project en beëindig de netwerkverbinding.

## **SELECTEER BESTANDSTYPE**

Kies de typen bestanden die naar Frame.io worden geüpload. U kunt elk bestandstype afzonderlijk selecteren of deselecteren.

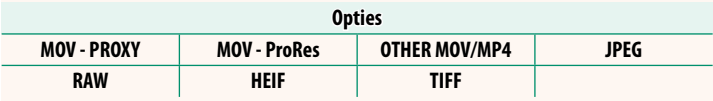

# **UPLOADINSTELLING**

Pas de uploadinstellingen voor Frame.io aan.

#### **SELECT. FOTO'S, VERZ.**

Markeer afbeeldingen voor uploaden.

#### **VOLGORDE AUTOM. OVERDRACHT BEELDEN**

Selecteer AAN om foto's en filmopnamen voor uploaden automatisch te markeren terwijl deze worden gemaakt.

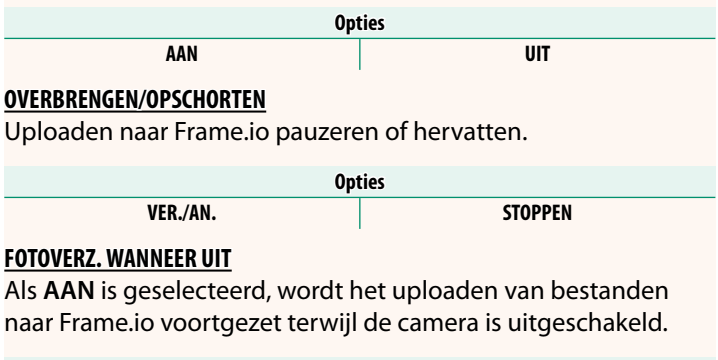

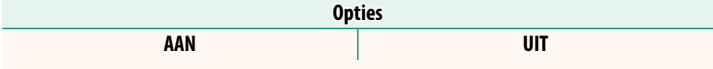

## **BASISCERTIFICAAT**

Kopieer een basiscertificaat naar de camera voor gebruik met Frame.io.

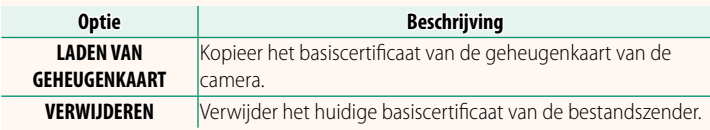

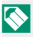

N Frame.io en **OPTIONELE FTP-INSTELLINGEN** > **BASISCERTIFICAAT** gebruiken hetzelfde basiscertificaat. Door het wijzigen van de ene wordt de andere ook gewijzigd.

# **UPLOADSTATUS**

Bekijk de uploadstatus van Frame.io.

# **OVERDRACHT WACHTRIJ**

Bekijk een lijst van de bestanden die wachten op uploaden.

# **RESET OVERDRACHTOPDRACHT**

Verwijder de uploadmarkering van alle bestanden die zijn geselecteerd voor uploaden naar Frame.io.

# <span id="page-20-0"></span>**INFORMATIE Ver. 2.00**

# Bekijk netwerkgerelateerde instellingen.

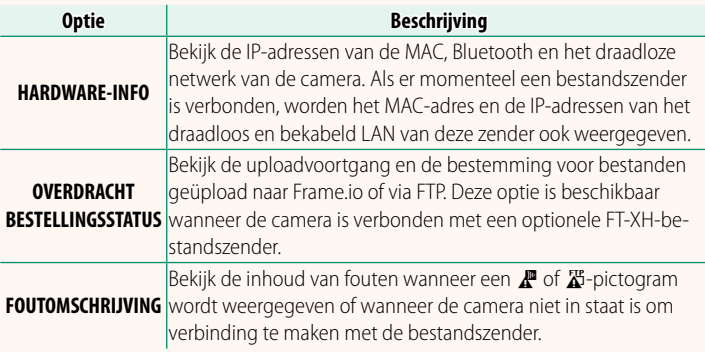

<span id="page-21-0"></span>Als een  $\mathbb F$  of  $\mathbb Z$ -pictogram verschijnt op het scherm of als de camera en de bestandszender geen verbinding kunnen maken, selecteert u **INFORMATIE** > **FOUTOMSCHRIJVING** in het netwerk/USB-instellingsmenu om de fout te bekijken en vervolgens de juiste actie te ondernemen.

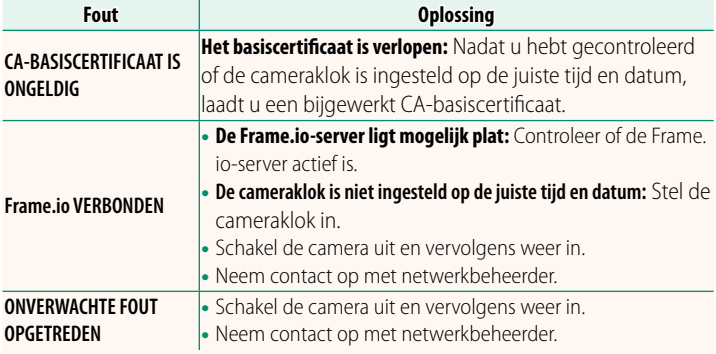

#### <span id="page-22-0"></span>**Bluetooth-/SMARTPHONE-INST. Ver. 1.20**

Pas zowel de Bluetooth-gerelateerde instellingen als verschillende smartphone-gerelateerde instellingen aan.

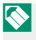

N Zorg ervoor dat uw smartphone of tablet de nieuwste versie van de smartphone-app gebruikt.

# **KOPPELREGISTRATIE**

Koppel de camera met een smartphone of tablet waarop de smartphone-app is geïnstalleerd.

# **KOPPELINGSBEST. SELECTEREN**

Kies met behulp van **KOPPELREGISTRATIE** een verbinding uit de lijst met apparaten waarmee de camera gekoppeld is geweest. Selecteer **GEEN VERBINDING** om af te sluiten zonder verbinding te maken.

# **KOPPELREG; VERWIJDEREN**

Verwijder bestaande koppelingsinformatie voor een smartphone of tablet.

N Het geselecteerde apparaat wordt uit de koppelingslijst verwijderd.

# **Bluetooth-APPARAATLIJST**

Vermeld de apparaten waarmee de camera is gekoppeld (anders dan de smartphone) of beëindig het koppelen met geselecteerde apparaten.

## **Bluetooth AAN/UIT**

Als **AAN** is geselecteerd, maakt de camera automatisch verbinding met gekoppelde smartphones of tablets met de smartphone-app.

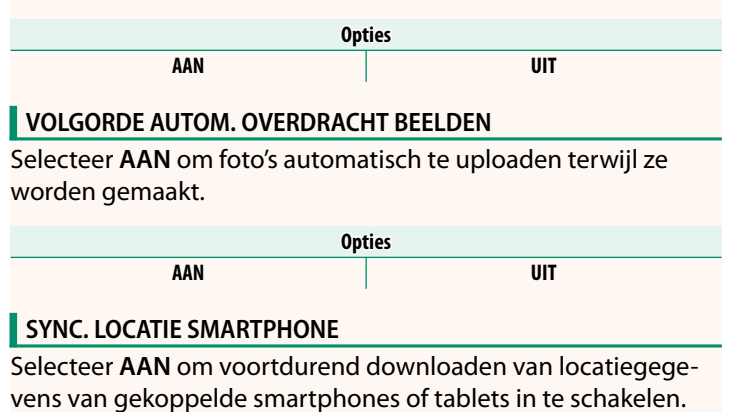

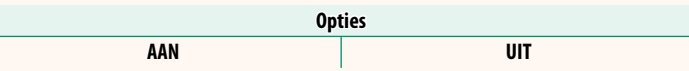

O Locatiegegevens worden alleen gedownload terwijl de smartphone-app actief is. Het downloaden wordt onderbroken als het koppelen is beëindigd. Het pictogram voor locatiegegevens van de camera wordt rood weergegeven als de locatiegegevens langer dan 30 minuten niet zijn bijgewerkt.

## **NAAM**

Kies een naam (NAAM) om de camera te identificeren op het draadloos netwerk (de camera heeft standaard een unieke naam toegewezen gekregen).

# **OVERDRACHT BEELDEN WANNEER UITGESCHAKELD**

Als **AAN** is geselecteerd, blijft de camera foto's uploaden naar gekoppelde smartphones of tablets, zelfs wanneer hij uit staat.

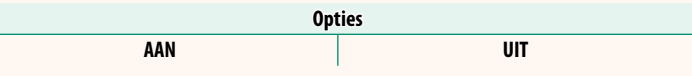

# **AND. BESTANDSAFM. SMARTPH.**

Selecteer **AAN** (aanbevolen) om de compressie in te schakelen en de bestandsgrootte voor de upload te verkleinen.

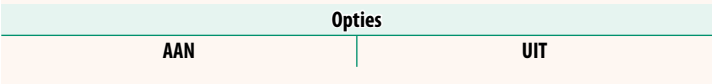

- N De foto's op de geheugenkaart van de camera worden niet beïnvloed. • Compressie wordt alleen gebruikt voor foto's die op formaat L en M zijn
	- genomen.

# **FREQ-INST. DRAADLOZE COMMUNIC.**

Kies de band voor draadloze LAN-verbindingen.

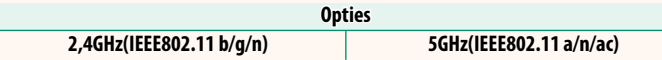

- $\Omega$  In sommige landen en regio's is gebruik buitenshuis van bepaalde kanalen op de 5 GHz-band verboden. Controleer of gebruik van de 5,2 GHz (W52)-band is toegestaan voordat u de 5 GHz-optie selecteert.
	- De beschikbare opties kunnen per land of regio variëren.

# **SELECTEER BESTANDSTYPE**

Kies het formaat of de formaten die worden gebruikt voor het uploaden. Foto's kunnen worden geüpload in **JPEG**-formaat en/ of **HEIF**.

# **FUJIFILM**

## **FUJIFILM Corporation**

7-3, AKASAKA 9-CHOME, MINATO-KU, TOKYO 107-0052, JAPAN

https://fujifilm-x.com

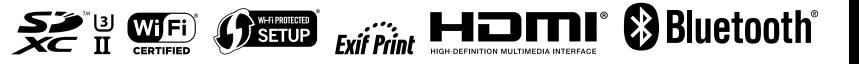